## OneLogin Portal Add a Factor Instructions

- 1. From your desktop browser (Chrome or Edge) go to <https://toch.onelogin.com/>
- 2. Enter your **email address** > click **Continue (If you are on site, it may automatically log you in and skip to step 4.)**

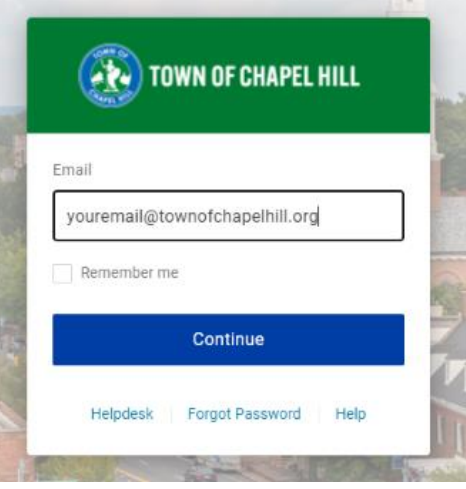

3. Enter your **Windows password** > **Continue**

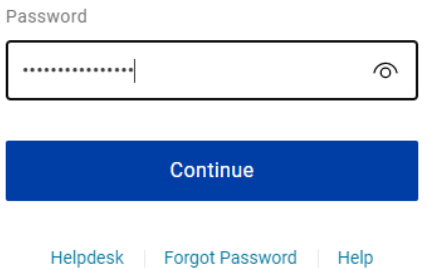

4. In the upper right of the page Click on **your name** > **Profile**

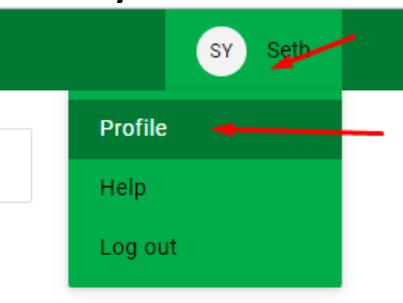

5. On the left click on **Security Factors** > **Add Factor**

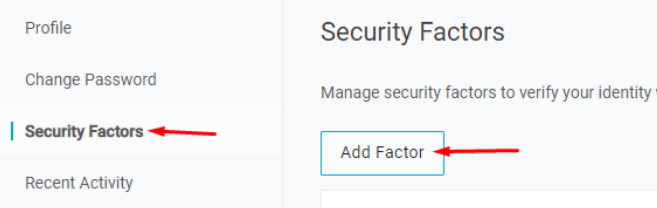

6. If you use your **fingerprint or Apple Face ID** to unlock your phone click **OneLogin Protect Biometric**. Otherwise click **OneLogin Protect**. If you have received a hardware YubiKey and do not have a smartphone skip to Step 10.

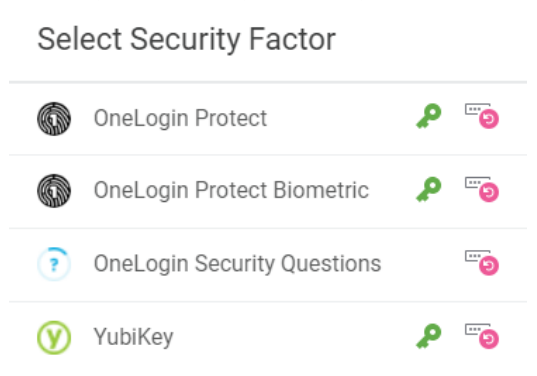

7. Install the **OneLogin Protect** app from the app store or google play store if you have not done so already. Once the app is installed, click **Activate**

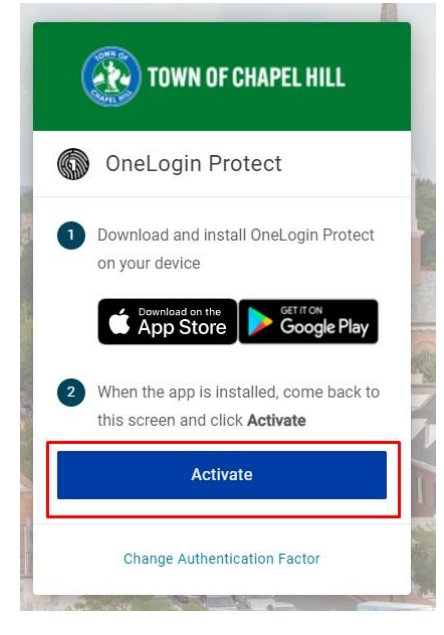

A barcode will then display on the page.

8. Open the OneLogin Protect app and click the **+ icon**.

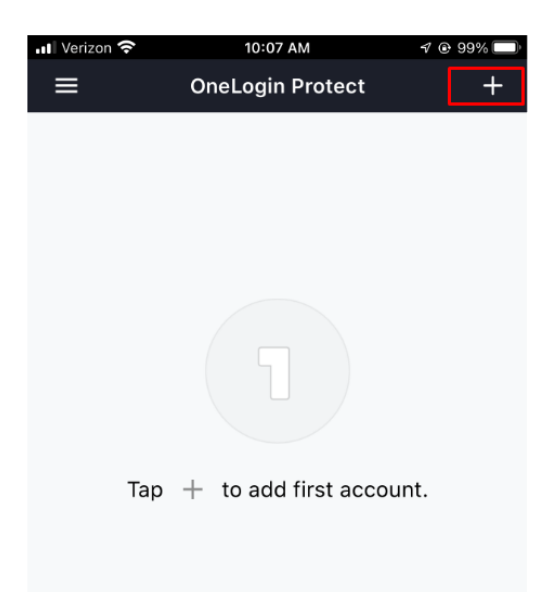

The camera on your phone will now display.

9. Point the camera at the barcode on the screen. You should then get a green check mark.

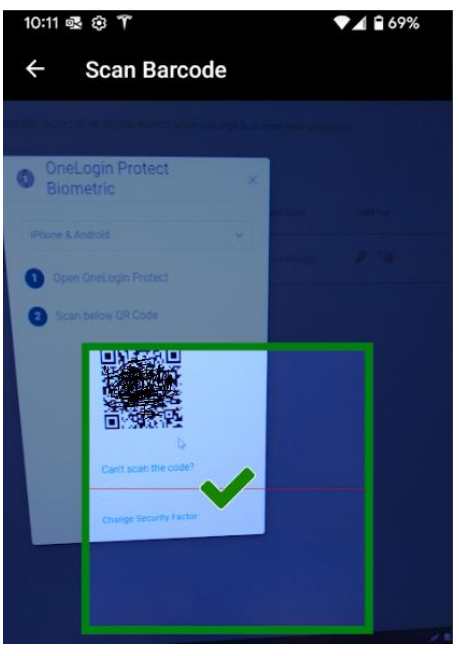

Your OneLogin Protect app is now set up as your 2<sup>nd</sup> factor for login purposes.

If you have any questions you can contact the TS Helpdesk by entering a ticket, via email, or calling (919) 969-2020. The TS team will get back to you as soon as we can.

Helpdesk – https://toch.bossdesk.io/helpdesk/tickets/new

Email – [tshelpdesk@townofchapelhill.org](mailto:tshelpdesk@townofchapelhill.org)